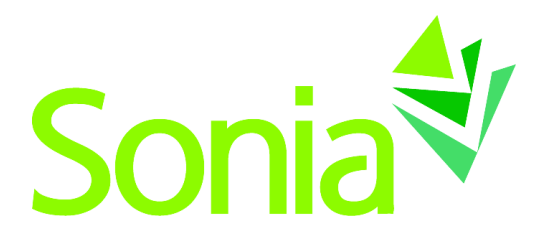

# **Student Sonia Guide**

A quick-start reference to SoniaOnline for students

Copyright © 2012, Planet Software Pty Ltd. Licensed users of Sonia are permitted to copy and reprint all or part of this document for the purposes of supporting their use of Sonia.

Sonia is a registered trademark of Planet Software Pty Ltd.

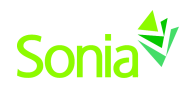

# **Contents**

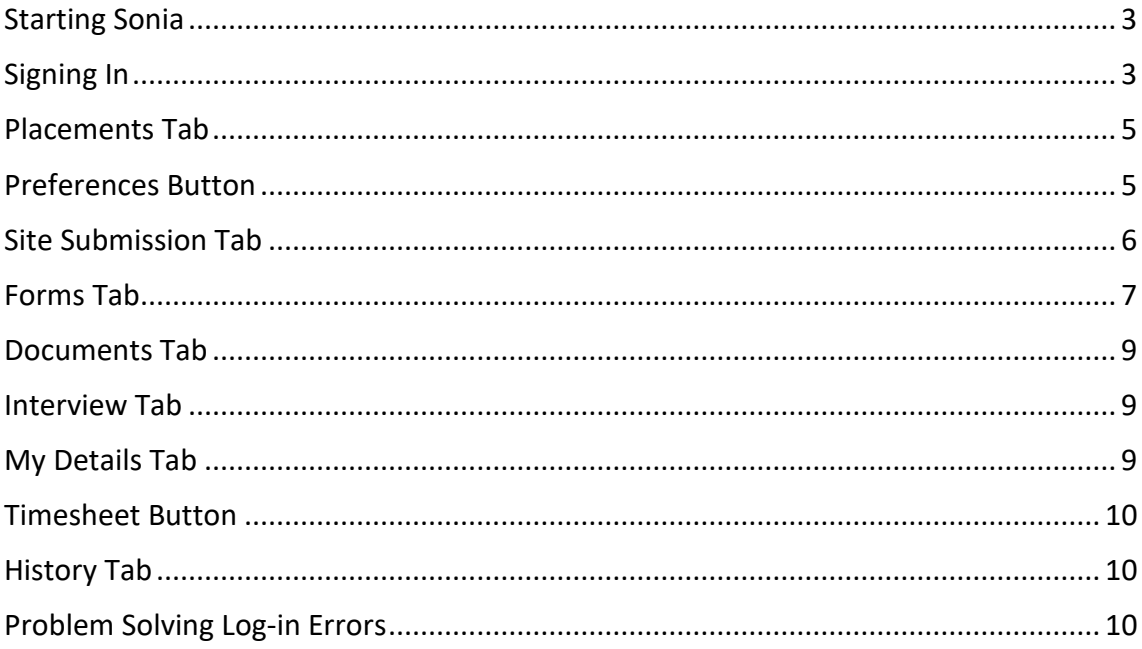

Ξ

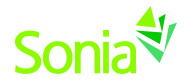

#### <span id="page-2-0"></span>**Starting Sonia**

To access Sonia, you will need the web (internet) browser Google Chrome, or Mozilla Firefox and internet access. DO NOT use Internet Explorer. You can find Sonia database through the Department of Social Work Field Education website: <http://sbs.mnsu.edu/fieldeducation/>

# <span id="page-2-1"></span>**Signing In**

After you attend the initial orientation to field practicum, the Field Director will create an account for you and will e-mail you a link to SoniaOnline to create a password.

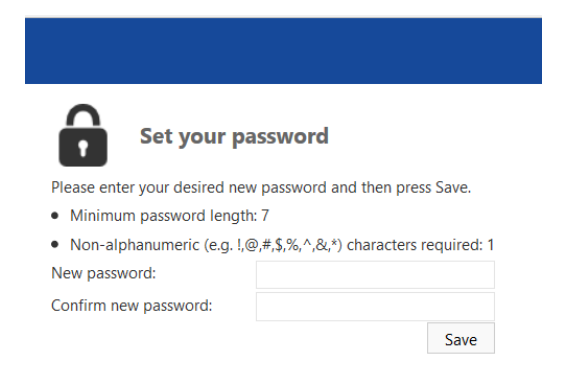

Once you have set your password, you will be redirected to the SoniaOnline home page to login.

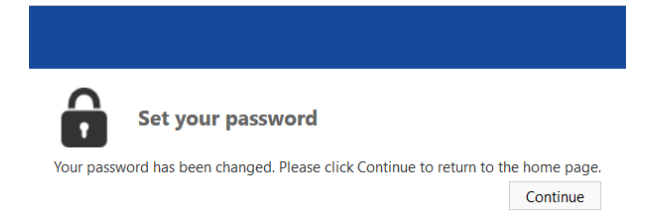

Ensure the 'Role' is set to 'Student'. Type in your Username (your tech ID) and the password you just created. Click 'Sign In'. Bookmark this page for easy future reference.

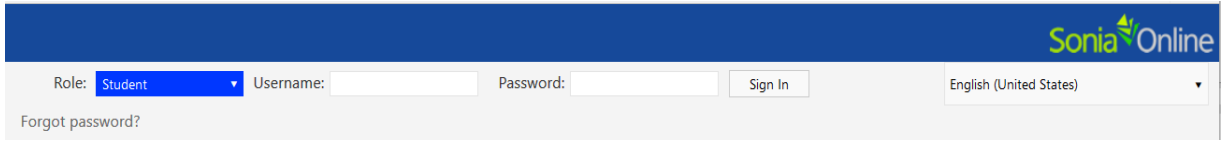

#### If you signed in correctly, you will see the screen below.

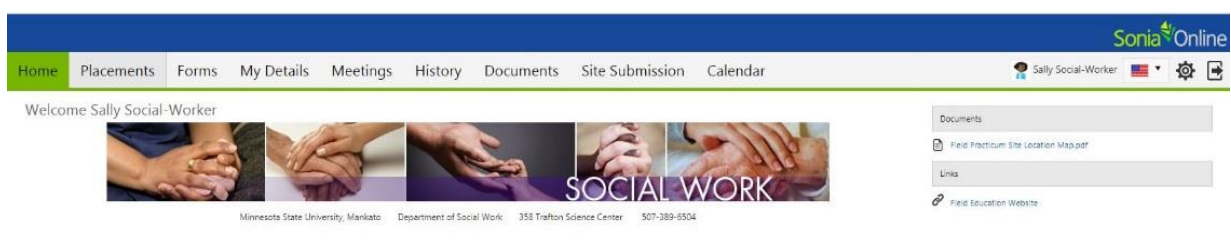

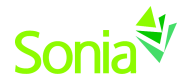

You can sign out of Sonia by clicking the exit door (the rectangle with the right arrow) **F** You can sign out of  $\overline{S}$  on the right side of the screen

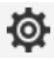

The cog (gear shape) icon on the top right side of the screen is your Account Settings. Here, you can do the following:

- Choose to take advantage of the accessibility features if you are visuallyimpaired. To do this, click the "enhanced accessibility" box.
- Change/upload a picture of yourself.
- Change your password.
- Find out more about the Sonia for Students **mobile app**.

#### **Account Settings**

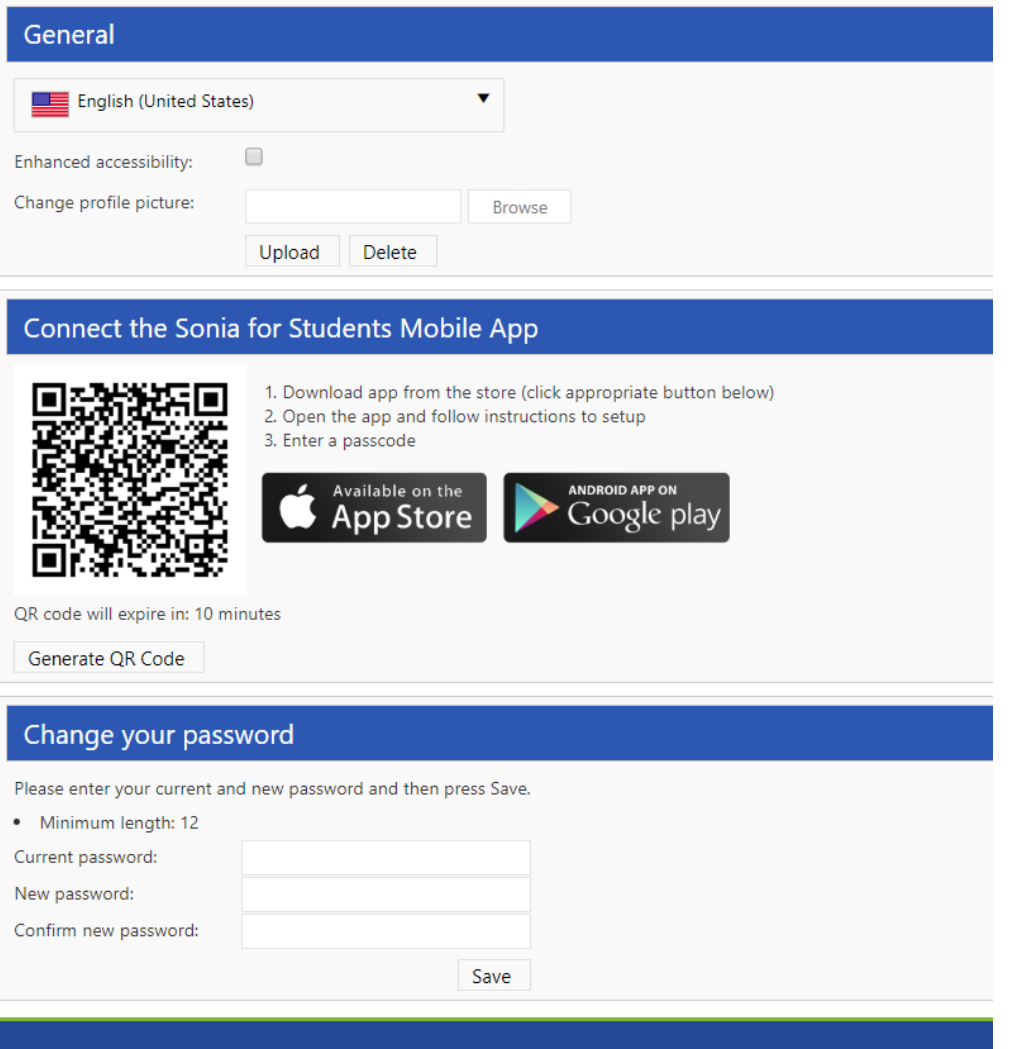

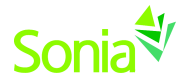

#### <span id="page-4-0"></span>**Placements Tab**

When you click on the Placements tab, you will see the title of your placement group with your level of study (Jr. Field, BSSW, MSW Foundation or MSW Specialization), the semester you plan to complete your practicum (Fall, Spring, Summer or Spring-Summer) and the year. In the example below, student Sally Social-Worker is in the "MSW Foundation Spring- Summer 2019" placement group. The dates of her placement are 1/14/19 - 7/20/19. The preference dates are 7/1/18-9/1/18.

The  $\overline{Q}$  <sup>Details</sup> tab gives details about your assigned site and placement, which will including the field instructor and field seminar liaison. You can also post notes and upload documents regarding your placement.

The purple button is the preferencing button that you will use to explore placement options at the beginning of the process. This is explained in more details in the section below.

To the right of the screen is a calendar with important dates. We are not currently utilizing this feature, we but hope to in the future.

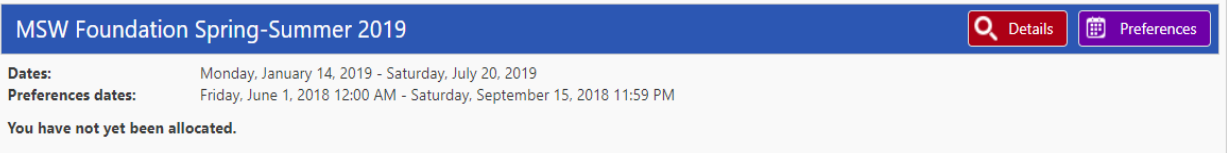

## <span id="page-4-1"></span>**Preferences Button**

At the beginning of the placement process, you will be able to preview and choose or "preference" sites during the dates specified on the placement group information.

Filter your search using the box on the left. Click on the pin icon to keep filters open.

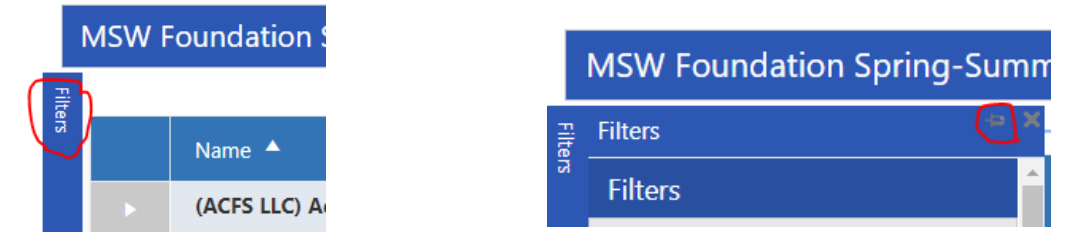

A list of agencies will be displayed including the name of the agency. The following icons will provide you additional information.

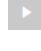

The arrow will expand to give you more information from the field program.

- The small "i" icon will open a new search window to find any web information about  $\bullet$  the site.
- The small "map" icon will open a map to the site and it may show the approximate distance to the site from your home address.

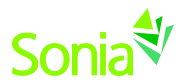

The select button adds the agency to your top five preferred organizations to the Select box on the right hand side of the page.

The order in which the sites appear can be changed by clicking the heading of the column you wish to sort by (e.g., Site details, Places or Distance).

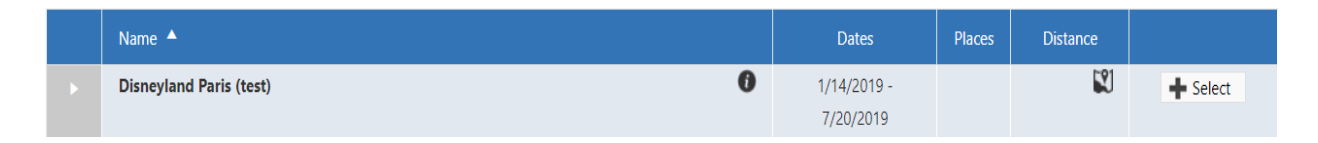

Keep track of your preferred organizations in the box on the right. Click 'Save' for other features to be available. For example, when you click 'Save', you will see balloons appear. Write comments about the site by clicking the balloon next to the site name. For example, "This is my #1 choice because…"

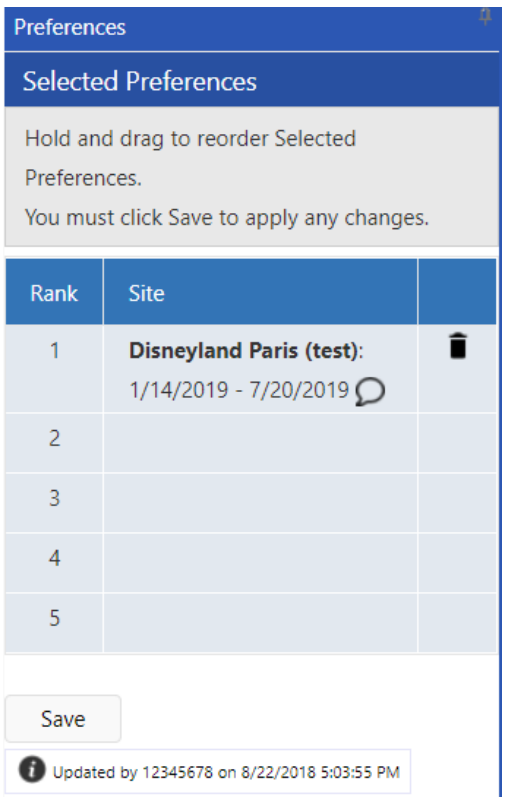

#### <span id="page-5-0"></span>**Site Submission Tab**

If you would like to suggest a new site for your field placement, you can submit the site on this page.

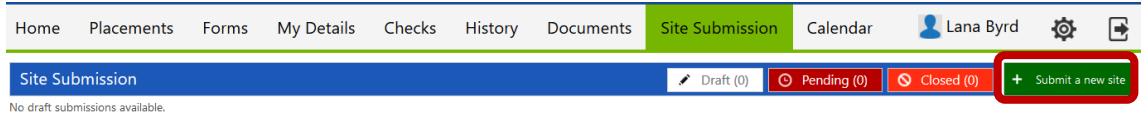

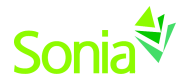

Make sure you fill out as much information as possible. Incomplete information will delay the process and may hinder placement request.

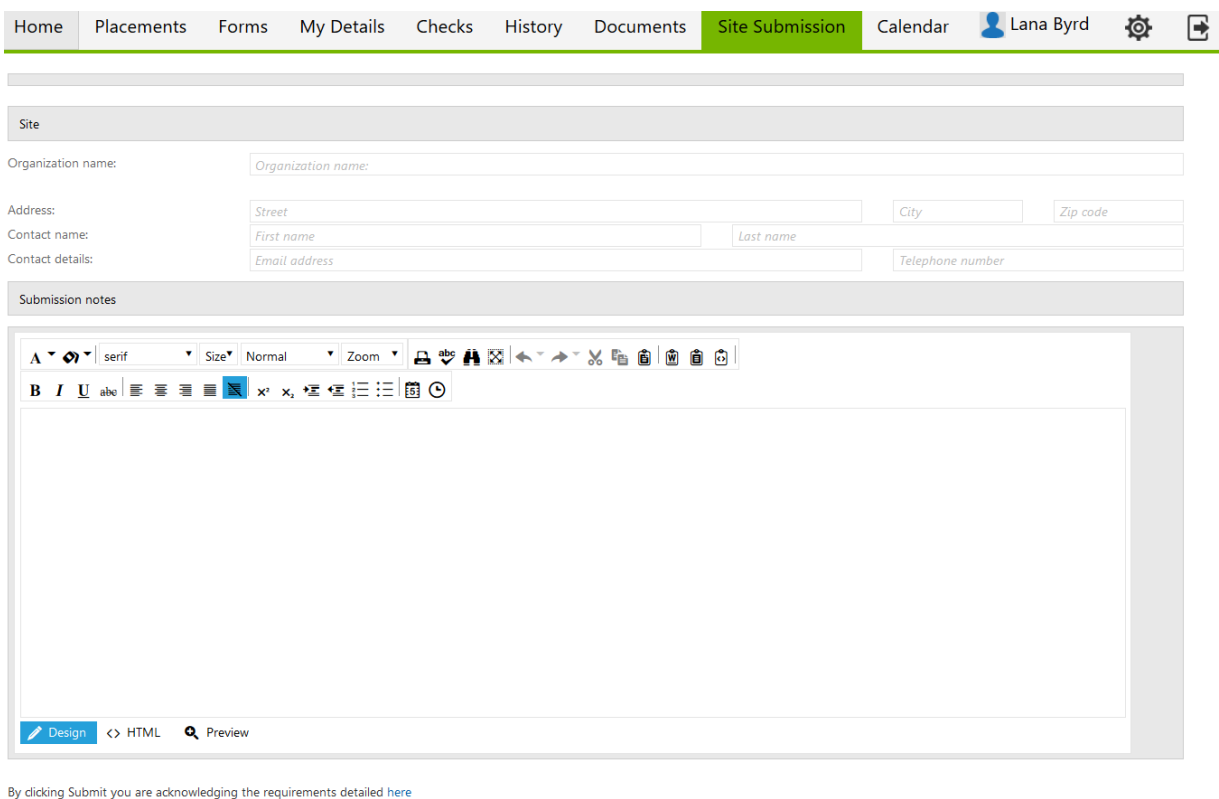

<span id="page-6-0"></span>Save Draft Submit Cancel

## **Forms Tab**

Forms will be assigned to you to complete throughout the practicum placement process AND during the semester of your field practicum. The name of the form will show on a blue horizontal bar. Click the red 'Edit' button at the right side of the blue bar to complete the form. If a form has been Saved but not Submitted, simply click the 'Edit' button again to continue. If you have used Sonia for other field placements with MSU, Mankato Dept of Social Work those forms will still be located here on SONIA and can be retrieved by unclicking the "Hide completed forms" box on the right.

Hide completed forms **Filter** 

Under the "Form Self Selection" dropdown, you will see the Student Contact Information form that you will need to fill out *if* you need to update your contact information. Click 'Add' and the form will then appear to be completed.

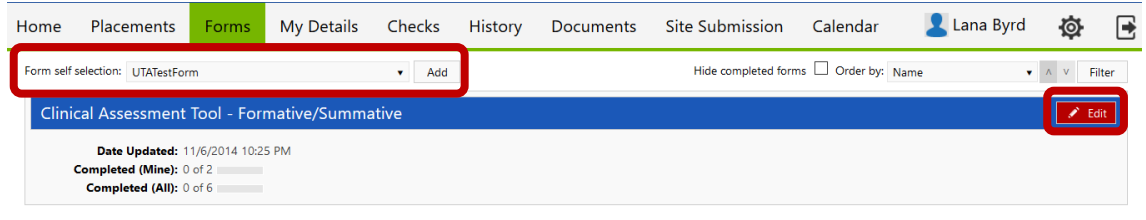

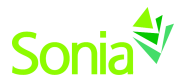

The following icons are important to know when completing forms:

The pencil icon are areas on a form that you have permission to complete.

A pencil icon with asterisk are areas that are mandatory that you complete before you submit the form.

Save Draft

Save forms often. Always **save** before you **submit**. If you forget to save the draft and return to the form on the same computer, you will get the message below in a box when you open the document. Click 'OK' to restore from the last auto save (example below). Clicking 'Cancel' will delete anything you changed and did not save.

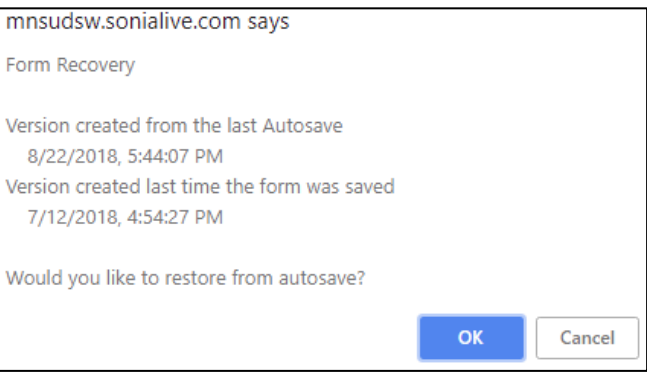

Submit

Upon clicking 'Submit', the screen will turn blue for a few seconds – this means the form is saving. However always **save** before you **submit** or you will lose information that you have completed.

To confirm the form was submitted and processed, scroll all the way to the bottom of the form to see "Form actioned" by [your name] on [date] at [time] in green text.

Actioned by Sally Social-Worker (12345678) on 8/22/2018 5:49:46 PM

#### Form successfully actioned

If a required field was not answered, it will be indicated in orange text below the 'Save' button.

Save Draft Submit

Draft saved by Sally Social-Worker (12345678) on 8/22/2018 5:46:00 PM

**A** Warning the form was not actioned! **Validation failed for** 

- **Student Information**
- **Address Line 1**

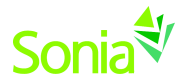

## <span id="page-8-0"></span>**Documents Tab**

You can upload documents (e.g., resume, cover letter) to your Sonia profile here.

You can also add links to personal websites, such as your LinkedIn profile, or web pages that you wish to associate with your placement. You might include links to articles you found helpful, related organizations, or professional associations you may wish to contact in the future.

These documents and links are only visible to you and the field faculty organizing placements, unless you mark that your placement site can see them, as well.

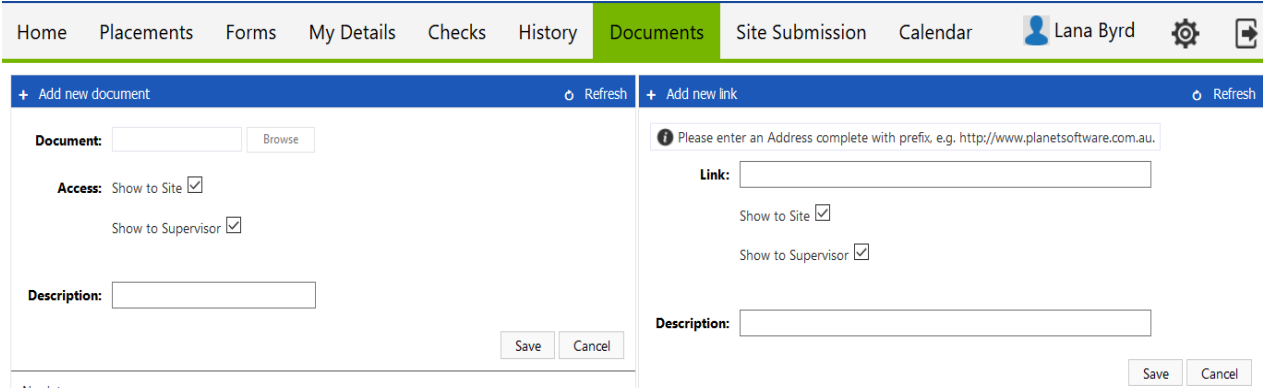

## <span id="page-8-1"></span>**Interview Tab**

The Field Director will email you an invitation to sign up for a field interview. The Interview tab allows you to sign up for an interview time. You will select one interview slot. Please check that the time is set for central time zone.

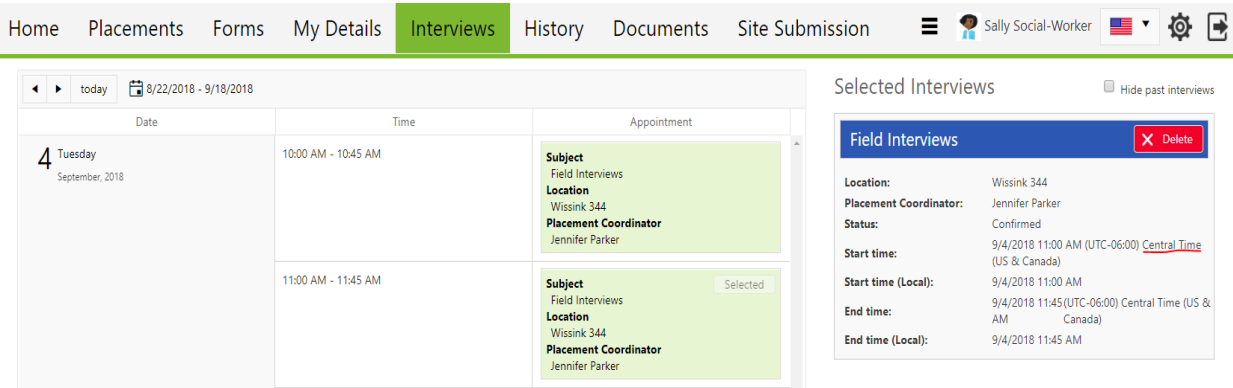

## <span id="page-8-2"></span>**My Details Tab**

The My Details tab is used to display additional information about you. It contains information about your preferred areas of focus, populations, if you are a Title IV-E Child Welfare recipient, Behavioral Health Grantee, and your advisor. You may edit these sections.

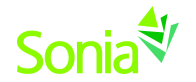

#### <span id="page-9-0"></span>**Timesheet Button**

Under the Placements Tab, you will see a Timesheet button on the blue bar on the right-hand side. **Be sure to click 'Save'** when finished.

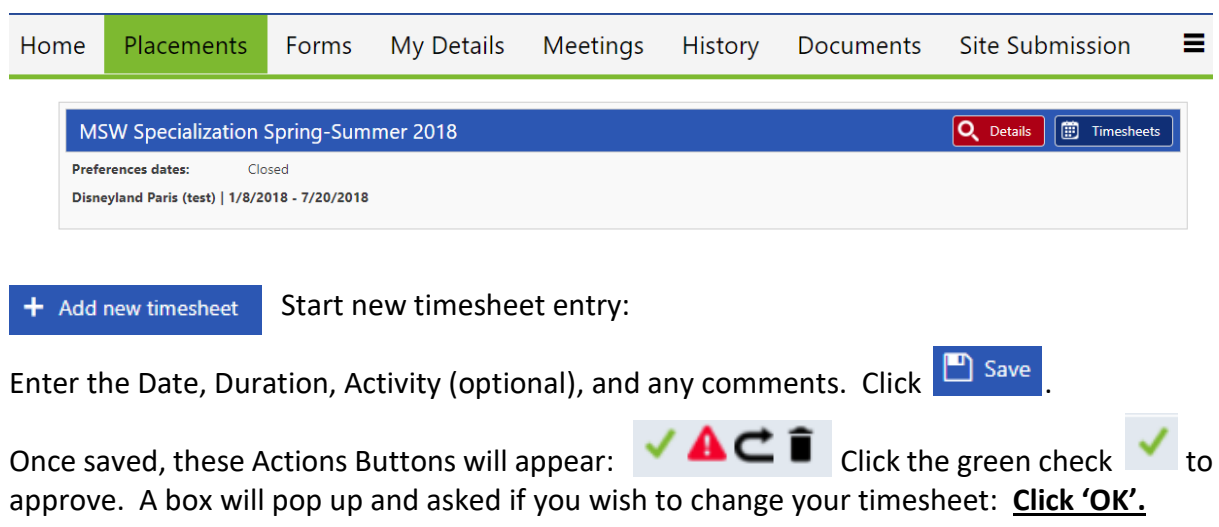

*At this point, you will still see the Actions buttons and your hours remaining will not count down.* Make sure you **save again**: If it is completed, you will not have actions buttons and your hours will count down.

#### <span id="page-9-1"></span>**History Tab**

This page lists any placements that you have done in the past. Placements will only appear in your history once the field placement office has marked the placement as completed.

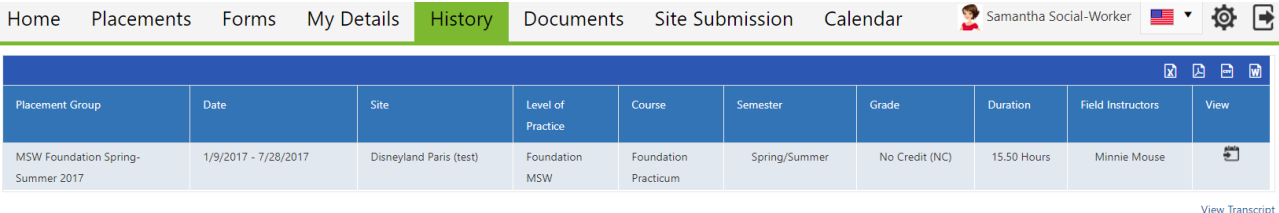

## <span id="page-9-2"></span>**Problem Solving Log-in Errors**

If you receive the following error message: *(unable to retrieve details for the specific user:….)*

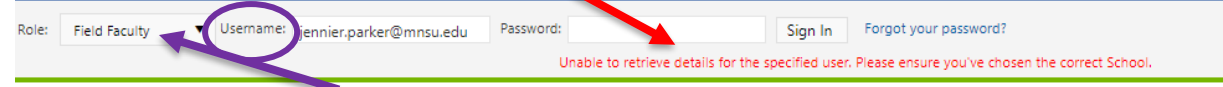

- 1. Check that your role is correct: Change your role to the correct role:
	- $\bullet$  Student = Student
	- Site = Field Instructor, Agency Field Instructor, Off-Site Field Instructor; Agency Internship Coordinator/Administrator
	- Field Faculty = Field Seminar Liaison
- 2. If your role is correct or you receive the message again, check that you have the correct Username.
- 3. If you continue to have difficulties, please contact Laura or Jennifer.

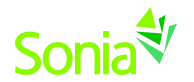

If you receive the following error message: *(Username and password do not match)*

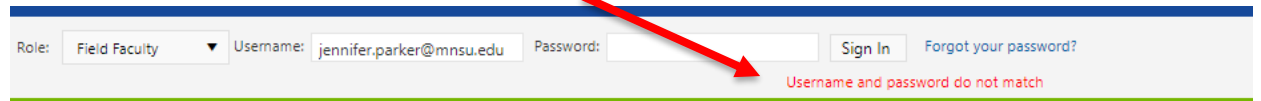

. . .you have entered an incorrect password. Try the password again. If it does not work after two tries, then follow the prompts on "Forgot Password" link to set another password.

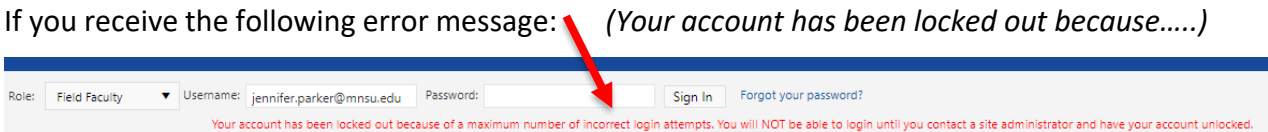

. . . you have been locked out of Sonia and will need to contact the Field Director, or the Administrative Assistant from the Department of Social Work.

> **Laura Benesch, MSW, LICSW BSSW Director of Field Education** [Laura.Benesch@mnsu.edu](mailto:Laura.Benesch@mnsu.edu) 507-389-1253

**Jennifer Parker, MSW, LICSW MSW Director of Field Education** [Jennifer.Parker@mnsu.edu](mailto:Jennifer.Parker@mnsu.edu) 507-389-1271

**Marie Worrell Department of Social Work Administrative Assistant** [Marie.worrell@mnsu.edu](mailto:Marie.worrell@mnsu.edu) Phone: 507-389-6504